# *illumina*<sup>®</sup>

# Модул за анализ Local Run Manager CF 139 -Variant 2.0

Ръководство за работния процес

ЗА ИН ВИТРО ДИАГНОСТИЧНА УПОТРЕБА

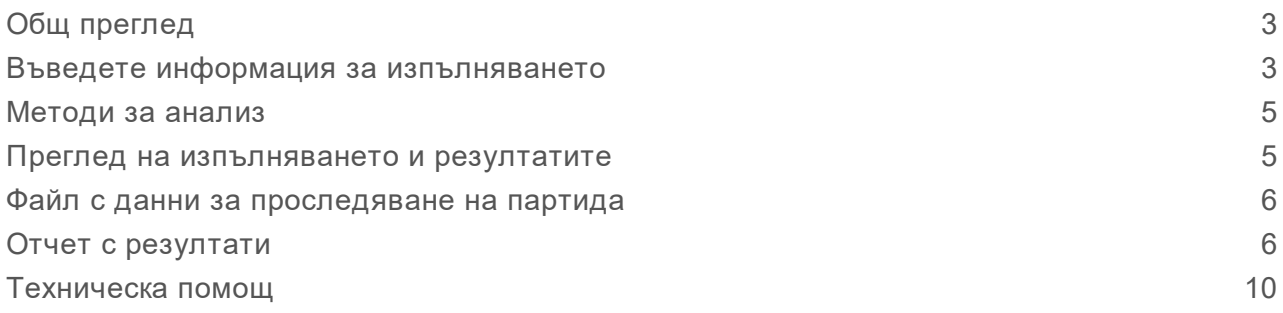

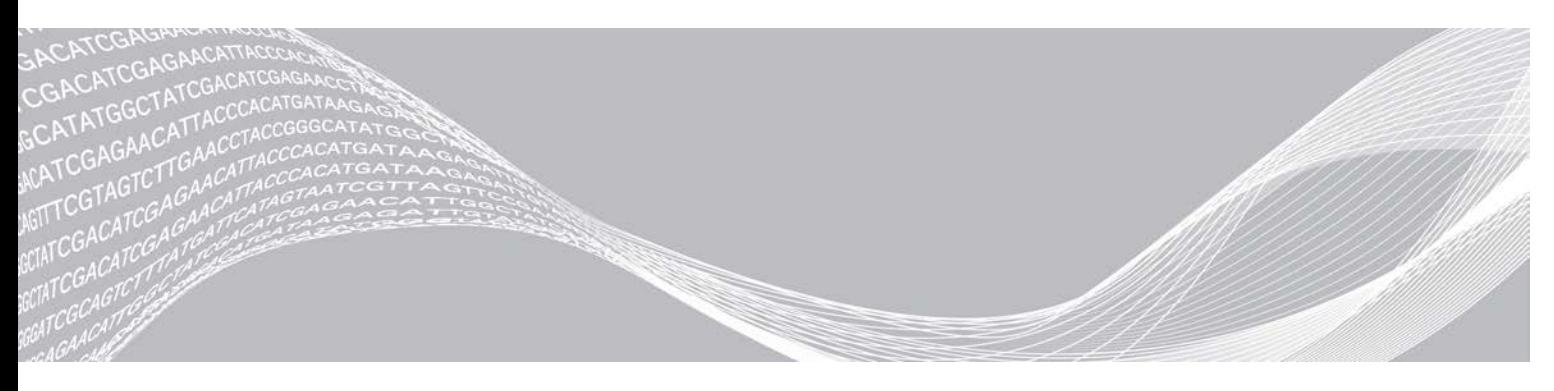

Август 2021 г. ЗА ИН ВИТРО ДИАГНОСТИЧНА УПОТРЕБА

Документ № 1000000100945 v01 BUL ПАТЕНТОВАНА ИНФОРМАЦИЯ НА ILLUMINA

Настоящият документ и съдържанието му са собственост на Illumina, Inc. и нейните филиали ("Illumina") и са предназначени само за употреба по силата на договор от страна на клиента й във връзка с използването на продукта(ите), описан(и) в настоящия документ, и с никаква друга цел. Този документ и съдържанието му не трябва да се използват или разпространяват за никаква друга цел и/или по друг начин да бъдат съобщавани, разкривани или възпроизвеждани по какъвто и да е начин без предварителното писмено съгласие от страна на Illumina. Illumina не предоставя посредством този документ никакъв лиценз за свой патент, търговска марка, авторско право или права по силата на общото право, нито подобни права на която и да е трета страна.

Инструкциите в този документ трябва да се следват строго и изрично от страна на квалифициран и правилно обучен персонал, за да се гарантират правилната и безопасната употреба на продукта(ите), описан(и) в настоящия документ. Цялото съдържание на този документ трябва да бъде прочетено и разбрано напълно, преди да се използва(т) такъв(такива) продукт(и).

АКО ВСИЧКИ ИНСТРУКЦИИ, СЪДЪРЖАЩИ СЕ В НАСТОЯЩИЯ ДОКУМЕНТ, НЕ БЪДАТ НАПЪЛНО ПРОЧЕТЕНИ И ИЗРИЧНО СПАЗВАНИ, ТОВА МОЖЕ ДА ДОВЕДЕ ДО ПОВРЕДА НА ПРОДУКТ(ИТЕ), НАРАНЯВАНЕ НА ЛИЦАТА, ВКЛЮЧИТЕЛНО НА ПОТРЕБИТЕЛИТЕ ИЛИ ДРУГИ ЛИЦА, И УВРЕЖДАНЕ НА ДРУГО ИМУЩЕСТВО, И ЩЕ ОТМЕНИ ВСЯКАКВА ГАРАНЦИЯ, ПРИЛОЖИМА ЗА ПРОДУКТ(ИТЕ).

ILLUMINA НЕ ПОЕМА НИКАКВА ОТГОВОРНОСТ В РЕЗУЛТАТ НА НЕПРАВИЛНАТА УПОТРЕБА НА ПРОДУКТА (ИТЕ), ОПИСАН(И) В НАСТОЯЩИЯ ДОКУМЕНТ (ВКЛЮЧИТЕЛНО ТЕХНИ ЧАСТИ ИЛИ СОФТУЕР).

© 2021 Illumina, Inc. Всички права запазени.

Всички търговски марки са собственост на Illumina, Inc. или съответните им притежатели. За специфична информация относно търговските марки посетете [www.illumina.com/company/legal.html](http://www.illumina.com/company/legal.html).

# <span id="page-2-0"></span>Общ преглед

Модулът за анализ Local Run Manager CF 139-Variant 2.0 е за употреба с анализа TruSight Cystic Fibrosis 139-Variant. Анализът открива 139 клинично значими мутации, причиняващи заболяване муковисцидоза и варианти на регулаторния ген за трансмембранна проводимост при муковисцидоза (*CFTR*) в геномна ДНК, изолирана от човешки проби от периферна цяла кръв. Модулът за анализ извършва вторичен анализ и генериране на отчети от изпълнявания на секвениране, които използват TruSight Cystic Fibrosis. Вижте листовката в опаковката *Комплект TruSight Cystic Fibrosis (документ № 1000000097720)*.

Модулът за анализ оценява кратки области на амплифицирана ДНК или ампликони за варианти. Фокусираното секвениране на ампликоните позволява високо покритие на определени региони в голям брой проби.

# За това ръководство

Това ръководство предоставя инструкции за настройка на параметри на изпълняване на секвениране и анализ за модула за анализ CF 139-Variant 2.0. Използването на софтуера изисква основни познания за текущата операционна система Windows и потребителски интерфейс, базиран на уеб браузър. За информация относно таблото за управление на Local Run Manager и системните настройки вижте *Справочно ръководство за софтуера Local Run Manager за MiSeqDx (документ № 1000000011880)*.

# <span id="page-2-1"></span>Въведете информация за изпълняването

### Задаване на параметри

- 1 Влезте в Local Run Manager.
- 2 Изберете **Create Run** (Създаване на изпълняване) и след това изберете **CF 139-Variant 2.0**.
- 3 Въведете име на изпълняването, което идентифицира изпълняването от секвенирането до анализа.

Използвайте буквено-цифрови знаци, интервали, долни черти или тирета (40 знака или помалко).

- 4 **[Незадължително]** Въведете описание на изпълняването. Използвайте буквено-цифрови знаци, интервали, долни черти или тирета (150 знака или помалко).
- 5 Въведете номера на партидата и датата на изтичане на комплекта за подготовка на библиотеки.

## Посочване на проби за изпълняването

Посочете пробите за изпълняването чрез една от следните опции.

- <sup>u</sup> **Enter samples manually** (Ръчно въвеждане на пробите) Използвайте празната таблица на екрана Create Run (Създаване на изпълняване). Препоръчителните кладенчета за проби са маркирани.
- **Import samples** (Импортиране на проби) Посочете път до външен файл във формат със стойности, разделени със запетая (\*.csv). На екрана Create Run (Създаване на изпълняване) се предлага шаблон за изтегляне.

# Ръчно въвеждане на пробите

- 1 Въведете уникално име на пробата в полето Sample Name (Име на пробата). Използвайте буквено-цифрови знаци, тирета или долни черти (40 знака или по-малко).
- 2 Щракнете с десния бутон и изберете положителни и отрицателни контролни проби. За да се запише изпълняване, то трябва да има поне една положителна и една отрицателна контрола.
- 3 **[Незадължително]** Въведете описание на пробата в раздела Description (Описание) на пробата.

Използвайте буквено-цифрови знаци, тирета или долни черти (50 знака или по-малко).

4 **[Незадължително]** Изберете адаптер Index 1 (Индекс 1) от падащия списък Index 1 (i7) (Индекс 1 [i7]).

Тази стъпка не е задължителна, защото индексните комбинации i7 и i5 се попълват автоматично с подредба по подразбиране.

5 **[Незадължително]** Изберете адаптер Index 2 (Индекс 2) от падащия списък Index 2 (i5) (Индекс 2 [i5]).

Тази стъпка не е задължителна, защото индексните комбинации i7 и i5 се попълват автоматично с подредба по подразбиране.

- 6 Изберете иконата **Print** (Печат) за показване на подредбата на плаката.
- 7 Изберете **Print** (Печат) за отпечатване на подредбата на плаката като справочна информация за подготовка на библиотеките.
- 8 **[Незадължително]** Изберете **Export** (Експортиране) за експортиране на информация за проба към файл.
- 9 Изберете **Save Run** (Записване на изпълняване).

Ако са въведени по-малко от 24 проби, ще се покаже прозорецът Insufficient Sample (Недостатъчна проба). Изберете **Proceed** (Продължаване), за да продължите, или изберете **Cancel** (Отказ) за редактиране на пробите.

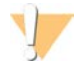

#### ВНИМАНИЕ

Продължаването с по-малко от 24 проби не е валидирано от Illumina. Вижте листовката в опаковката на TruSight Cystic Fibrosis (документ № 1000000097720) за повече информация.

# Импортиране на проби

Информация за проби може да бъде импортирана от два типа файлове:

- ► Файл с информация за проба, който е бил експортиран преди това от модула CF 139-Variant 2.0 чрез функцията Export (Експортиране).
- <sup>u</sup> Файл с шаблон, който може да бъде генериран чрез избиране на **Template** (Шаблон) на екрана Create Run (Създаване на изпълняване). Файлът с шаблона съдържа правилните заглавия на колони за импортиране, като във всяка колона има информация за място за поставяне. Използвайте външен редактор, за да персонализирате файла с шаблона:
	- 1 Добавяне на информация за пробата за всяка проба в изпълняването.
- 2 След като бъде добавена цялата информация за проба, изтрийте останалата информация за места за поставяне в неизползвани клетки.
- 3 Запишете файла с шаблона.

За да импортирате информация за проба:

- 1 Изберете **Import Samples** (Импортиране на проби), след което прегледайте до файла и го изберете.
- 2 Изберете иконата **Print** (Печат) за показване на подредбата на плаката.
- 3 Изберете **Print** (Печат) за отпечатване на подредбата на плаката като справочна информация за подготовка на библиотеките.
- 4 **[Незадължително]** Изберете **Export** (Експортиране) за експортиране на информация за проба към външен файл.
- 5 Изберете **Save Run** (Записване на изпълняване).

Ако са въведени по-малко от 24 проби, ще се покаже прозорецът Insufficient Sample (Недостатъчна проба). Изберете **Proceed** (Продължаване), за да продължите, или изберете **Cancel** (Отказ) за редактиране на пробите.

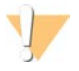

#### ВНИМАНИЕ

Продължаването с по-малко от 24 проби не е валидирано от Illumina. Вижте листовката в опаковката на TruSight Cystic Fibrosis (документ № 1000000097720) за повече информация.

#### Редактиране на изпълняване

За инструкции за редактиране на информацията във вашето изпълняване преди секвениране вижте *Справочното ръководство на софтуера Local Run Manager за MiSeqDx (документ № 1000000011880)*.

## <span id="page-4-0"></span>Методи за анализ

<span id="page-4-1"></span>За описание на методите за анализ на TruSight Cystic Fibrosis вижте листовката в опаковката на комплекта *TruSight Cystic Fibrosis (документ № 1000000097720)*.

#### Преглед на изпълняването и резултатите

- 1 От основния екран на Local Run Manager щракнете върху името на изпълняването.
- 2 От раздела Run Overview (Общ преглед на изпълняването) прегледайте показателите за изпълняване на секвенирането.
- 3 **[Незадължително]** Изберете иконата **Copy to Clipboard** (Копиране в клипборда) за копиране на пътя до изходната папка за изпълняване.
- 4 Изберете раздела Sequencing Information (Информация за секвениране), за да прегледате параметрите на изпълняване и информацията за консумативите.
- 5 Изберете раздела Samples and Results (Проби и резултати), за да прегледате резултатите от анализа.

Разделът предоставя списък с проби, който обобщава честотата на обозначаване, производителността и информацията за контролите.

• Ако анализът е бил повторен, разгънете падащия списък Select Analysis (Избор на анализ)

и изберете подходящия анализ.

- 6 **[Незадължително]** Щракнете два пъти върху полето Comment (Коментар), за да въведете коментар за проба в списъка. Щракнете върху **Save Changes** (Записване на промените).
- 7 Изберете проби от списъка, за да се покаже подробна информация за варианта. Информация за варианта на пробата се показва под списъка с проби.

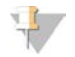

ЗАБЕЛЕЖКА

Всеки път, когато промените се записват, файл с резултати от анализа ще се генерира в папката Alignment (Подравняване) Този файл включва клеймо за време, добавено към името на файла, във формат YYMMDD\_HHMMSS.

За повече информация за разделите Run Overview (Общ преглед на изпълняване) и Sequencing Information (Информация за секвениране) и как да поставите анализи на изчакване на опашка вижте *Справочното ръководство на софтуера Local Run Manager за MiSeqDx (документ № 1000000011880)*.

## <span id="page-5-0"></span>Файл с данни за проследяване на партида

След като анализът приключи, изберете една от следните опции, за да видите файла LotTracking.txt.

- <sup>u</sup> От раздела Sample and Results (Проба и резултати) щракнете върху **Export Lot Tracking Data** (Експортиране на данни за проследяване на партида).
- **Отворете файла в папката Alignment (Подравняване).** Пътят до папката Alignment (Подравняване) се показва в раздела Samples and Results (Проби и резултати) в полето Analysis Folder (Папка за анализ).
	- **[Незадължително]** Изберете иконата **Copy to Clipboard** (Копиране в клипборда) за копиране на пътя до папката за анализ.

Когато анализът приключи, файлът с данни за проследяване на партидата се записва в папката Alignment (Подравняване) за изпълняването. Например: MiSeqAnalysis\<Run Folder Name>\Alignment\_N\YYMMDD\_HHMMSS. Nе пореден номер, който се увеличава, ако анализът е поставен повторно на изчакване на опашка. YYMMDD\_HHMMSS е клеймото за време на изпълняването.

# <span id="page-5-1"></span>Отчет с резултати

След завършване на вторичния анализ резултатите от анализа се обобщават в раздела Samples and Results (Проби и резултати). Файл с резултатите от анализа (изходен) за анализа също така обобщава резултатите в текстов файл, разделен с един табулатор, озаглавен TruSightCF139VariantAssay.txt.

Резултатите във файла с резултатите от анализа включват информацията, която се намира в раздела Samples and Results (Проби и резултати). Изберете една от следните опции за преглед на файла с резултати от анализа TruSightCF139VariantAssay.txt:

- <sup>u</sup> От раздела Sample and Results (Проба и резултати) щракнете върху **Export Data** (Експортиране на данни).
- Отворете файла в папката Alignment (Подравняване). Пътят до папката Alignment (Подравняване) се показва в полето Analysis Folder (Папка за анализ) на раздела Samples and Results (Проби и резултати).

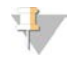

#### ЗАБЕЛЕЖКА

Изберете иконата **Copy to Clipboard** (Копиране в клипборда) за копиране на пътя до папката за анализ.

Файловете за анализ за всяко изпълняване на секвениране се съхраняват на инструмента, като файловете се записват в MiSeqAnalysis\<Run Folder Name>\Data\Intensities\BaseCalls и MiSeqAnalysis\<Run Folder Name>\Alignment\_N\YYMMDD\_HHMMSS. N е пореден номер, който се увеличава, ако анализът е нареден повторно на опашка. YYMMDD\_HHMMSS е клеймото за време на изпълняването.

# Информация за файл с резултат от анализа

Файлът с резултат от анализа TruSightCF139VariantAssay.txt включва три раздела: хедер на файла, информация за пробата и информация за варианти на пробата. Хедерът на файла се посочва на първо място и включва обща информация за изпълняването. Имайте предвид, че има само един хедер на файл за изпълняване. За разлика, информацията за пробата и информацията за вариантите на пробата са включени за всяка проба, използвана в анализа. Тези раздели се сдвояват заедно за всяка проба.

Следващата таблица предоставя описание на всеки ред в хедера на файла, който включва информация за изпълняването:

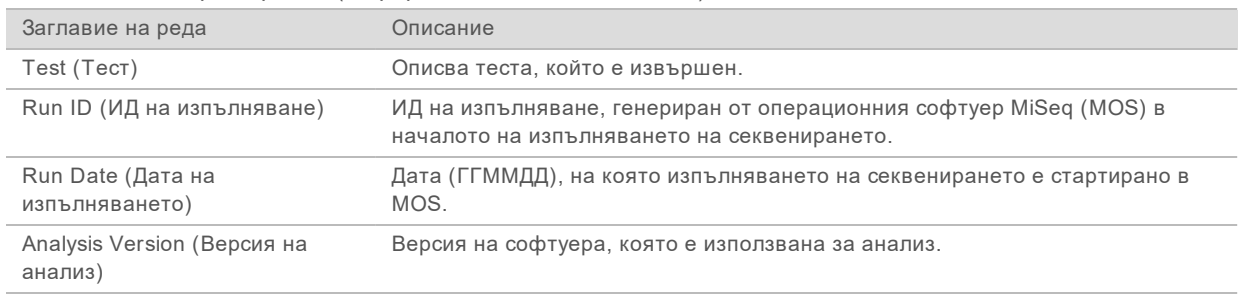

Таблица 1 Хедер на файла (информация за изпълняването)

Следващата таблица предоставя описание на всеки ред в разделите с информация за пробата:

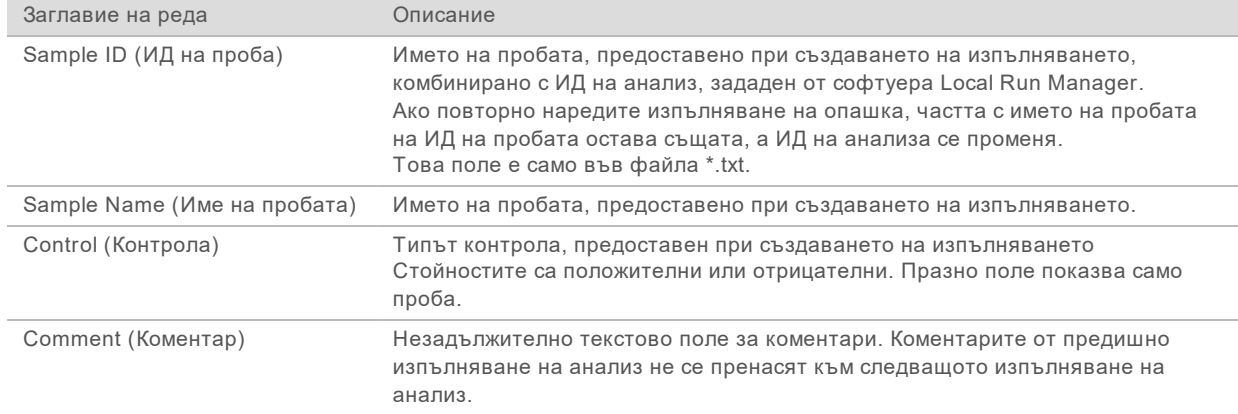

Таблица 2 Информация за пробата

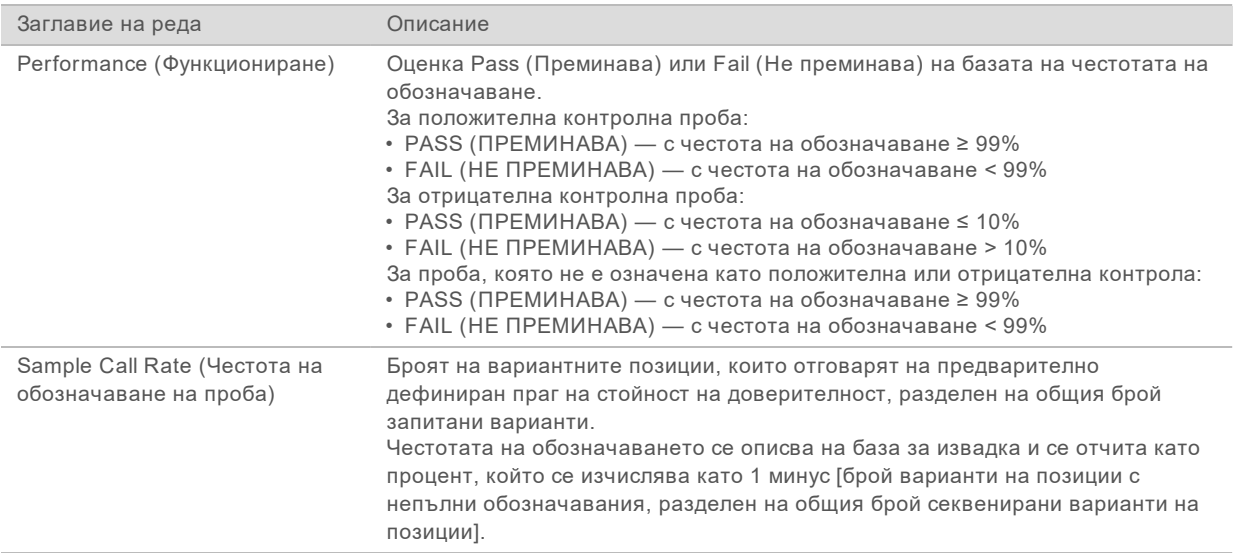

Следващата таблица предоставя описание на всяка колона в разделите с варианти на пробата:

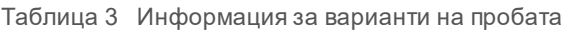

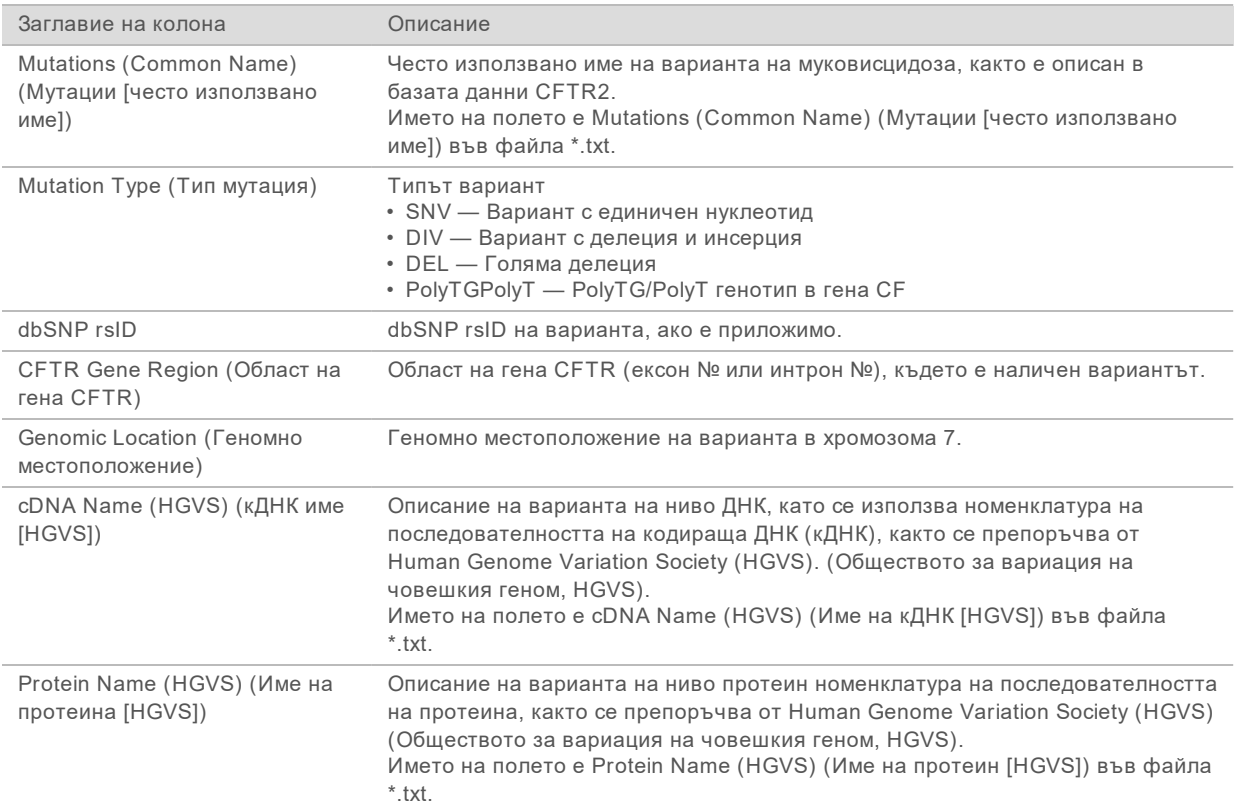

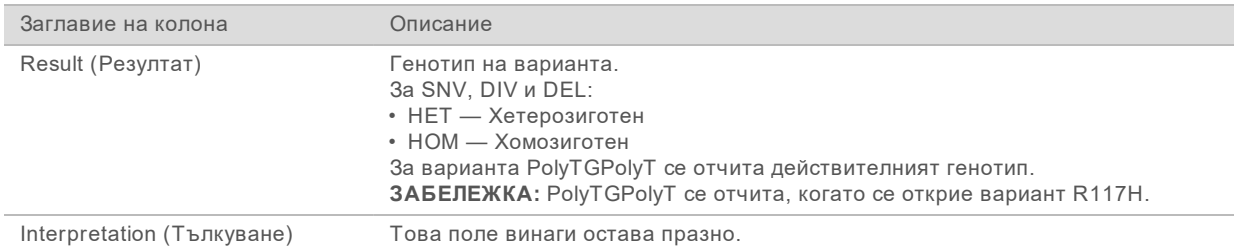

# <span id="page-9-0"></span>Техническа помощ

# За техническа помощ се свържете с отдела за техническа поддръжка на Illumina.

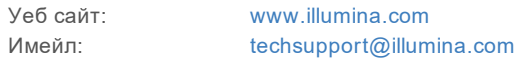

## Телефонни номера на отдела за техническа поддръжка на Illumina

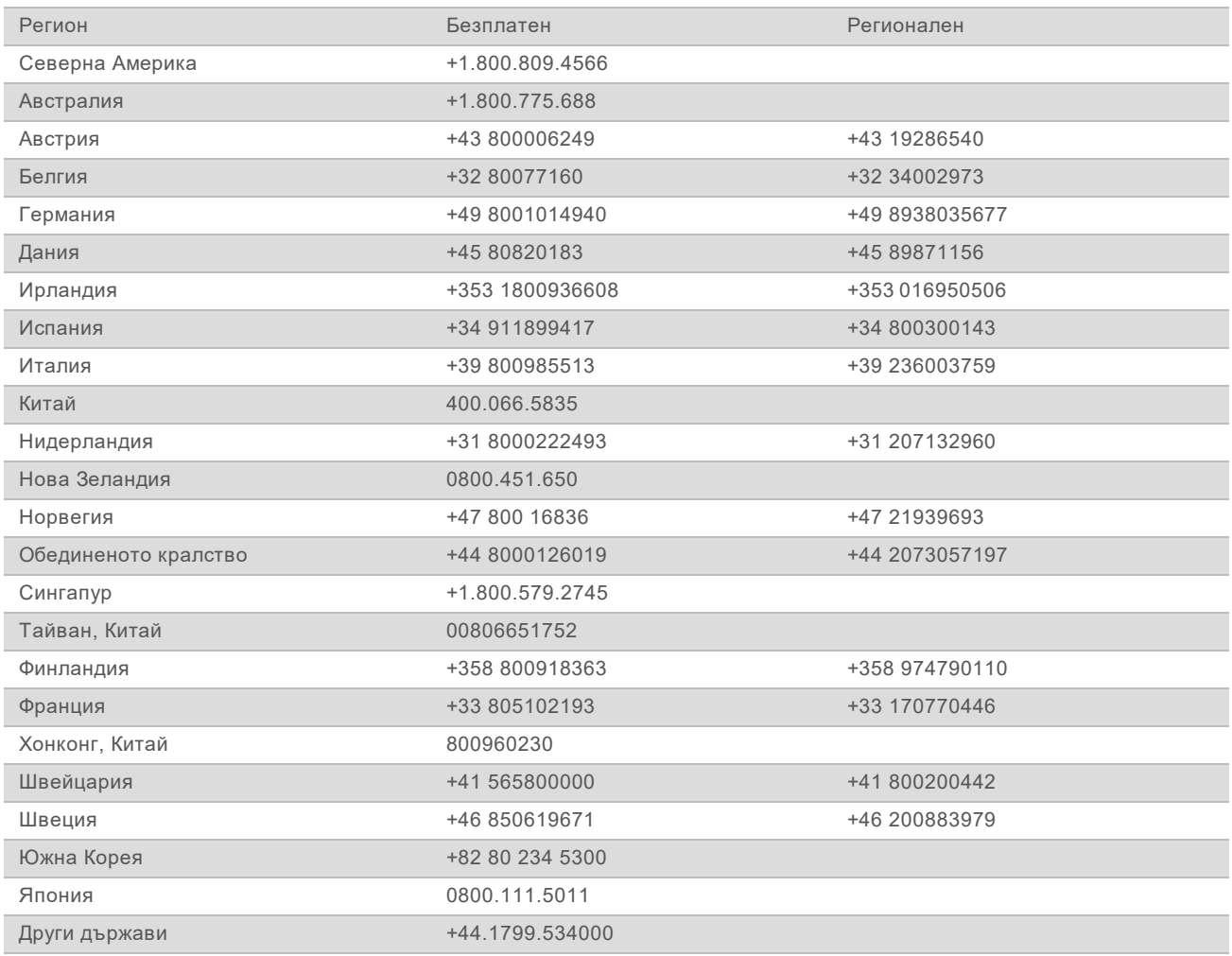

**Информационни листове за безопасност (ИЛБ)** – налични на уеб сайта на Illumina на адрес [support.illumina.com/sds.html](http://support.illumina.com/sds.html).

**Документация на продукта** – налична за изтегляне от [support.illumina.com.](http://support.illumina.com/)

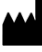

Illumina 5200 Illumina Way San Diego, California 92122, САЩ +1.800.809.ILMN (4566) +1.858.202.4566 (извън Северна Америка) techsupport@illumina.com www.illumina.com

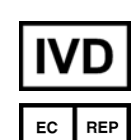

Illumina Netherlands B.V. Steenoven 19 5626 DK Eindhoven Нидерландия

#### **Спонсор в Австралия** Illumina Australia Pty Ltd

Nursing Association Building Level 3, 535 Elizabeth Street Melbourne, VIC 3000 Австралия

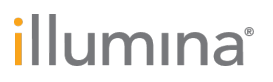

#### ЗА ИН ВИТРО ДИАГНОСТИЧНА УПОТРЕБА

© 2021 г. Illumina, Inc. Всички права запазени.